# **COMO PREENCHER ART DE OBRA E SERVIÇO**

# **Portal de Serviços do Crea-MS**

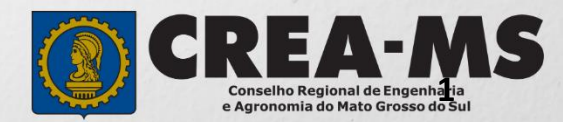

# **OBJETIVO**

Apresentar procedimentos para o preenchimento de Anotação de Responsabilidade Técnica - ART de Obra e Serviço on-line pelo Portal de Serviços do Crea-MS.

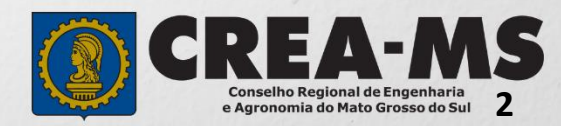

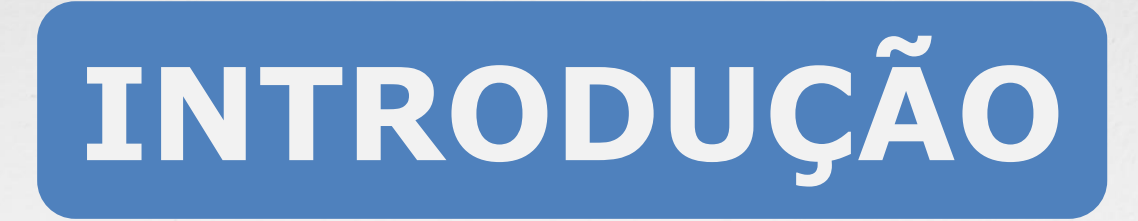

A ART é o instrumento que define, para os efeitos legais, os responsáveis técnicos pela execução de obras ou prestação de serviços relativos às profissões abrangidas pelo sistema Confea/Crea, conforme Artigo 2º da Resolução 1.025 de 2009 do Confea.

Todo contrato escrito ou verbal para execução de obras ou prestação de serviços relativos às profissões abrangidas pelo sistema Confea/Crea fica sujeito ao registro da ART no Crea em cuja circunscrição for exercida a respectiva a atividade, conforme Artigo 3º da Resolução 1.025 de 2009 do CONFEA.

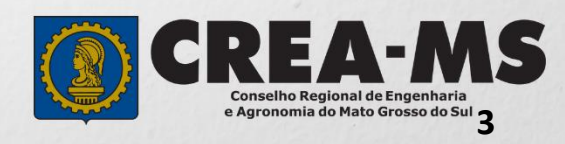

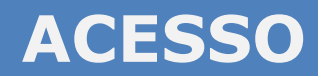

Acesse através do endereço

**<https://ecrea.creams.org.br/>**

**O Portal de Serviços do Crea-MS** 

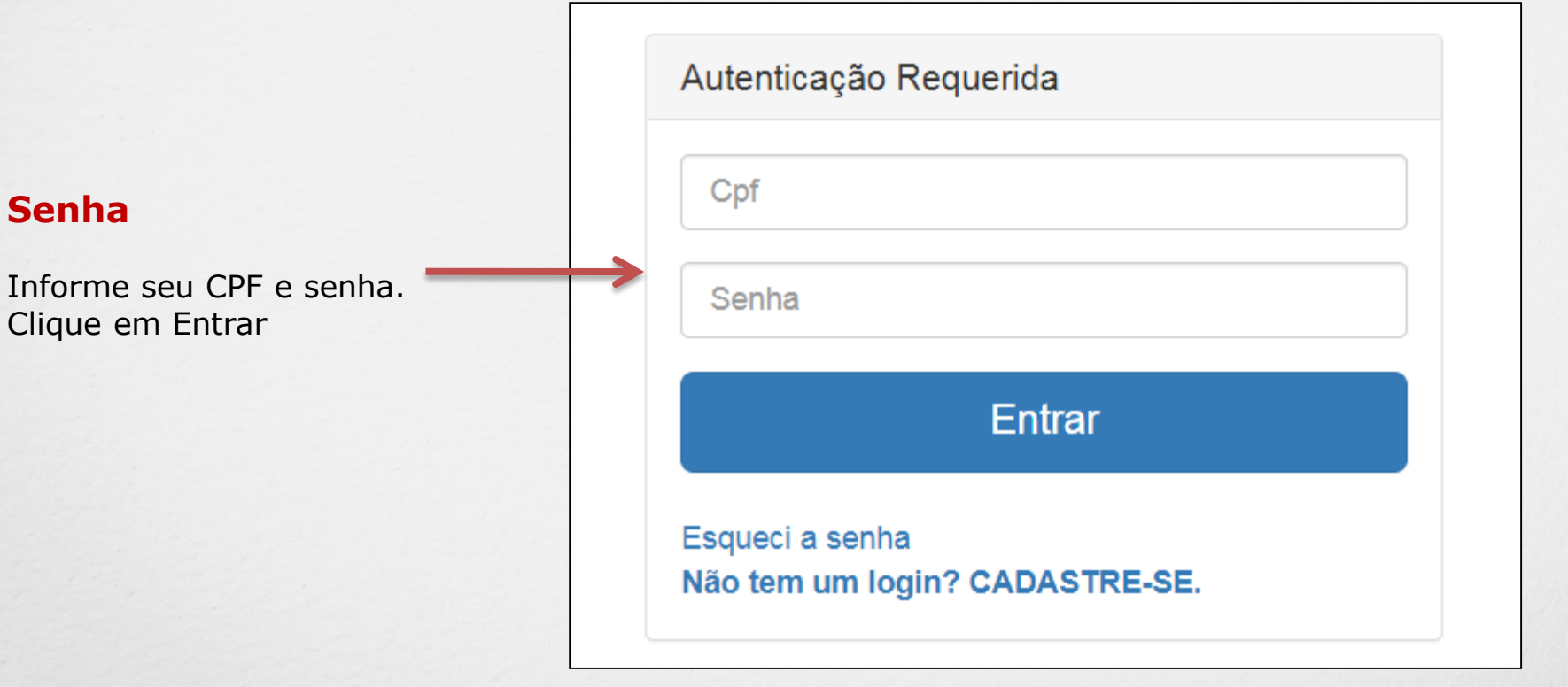

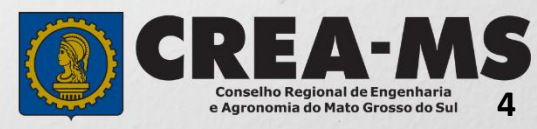

# **PERFIL DE ACESSO**

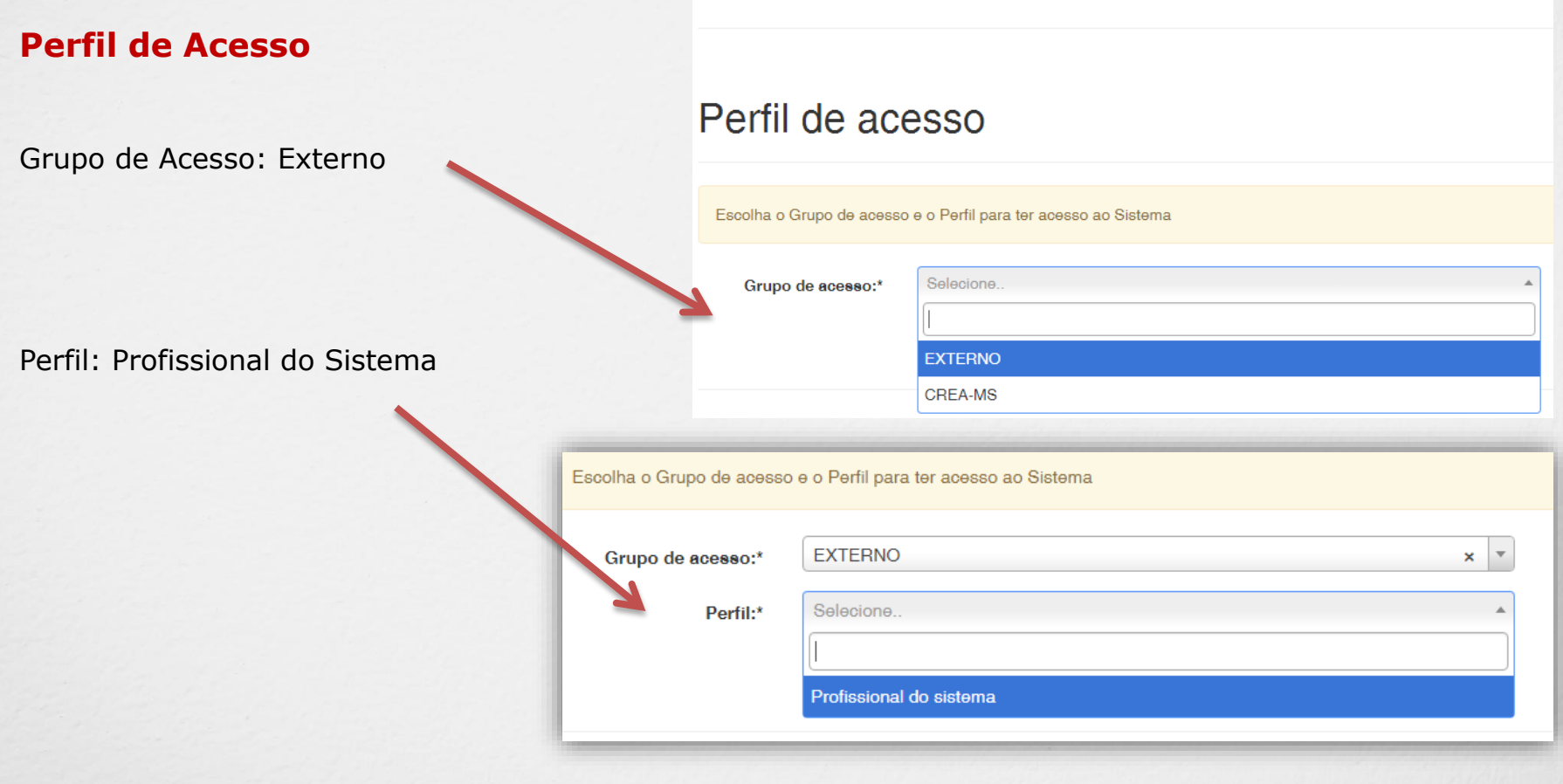

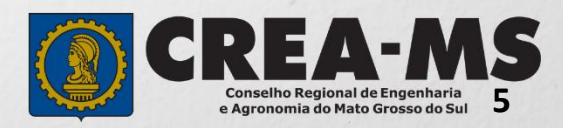

# **PREENCHIMENTO DA ART**

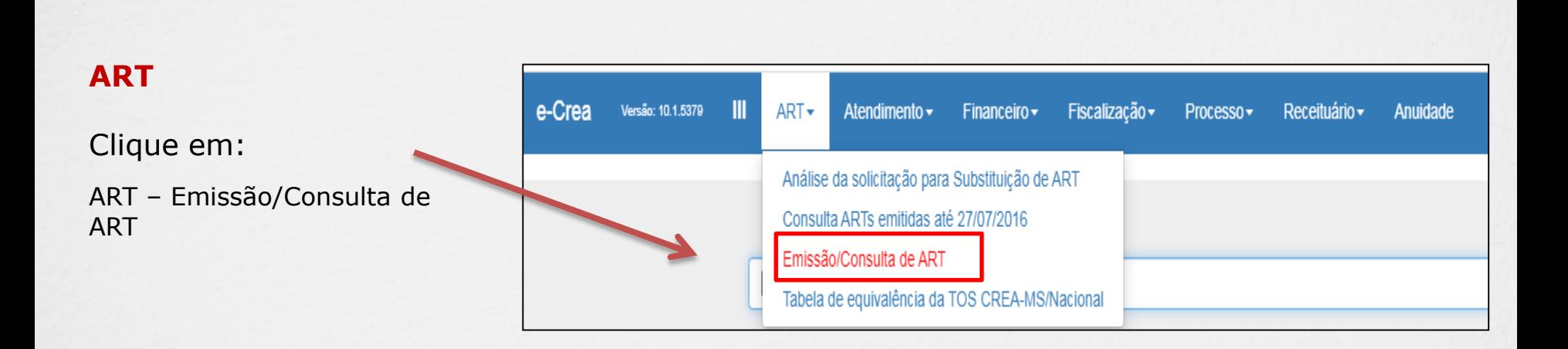

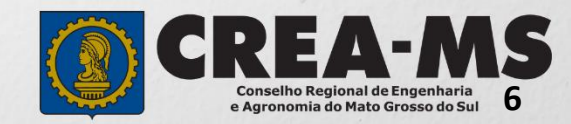

# **PREENCHIMENTO DA ART**

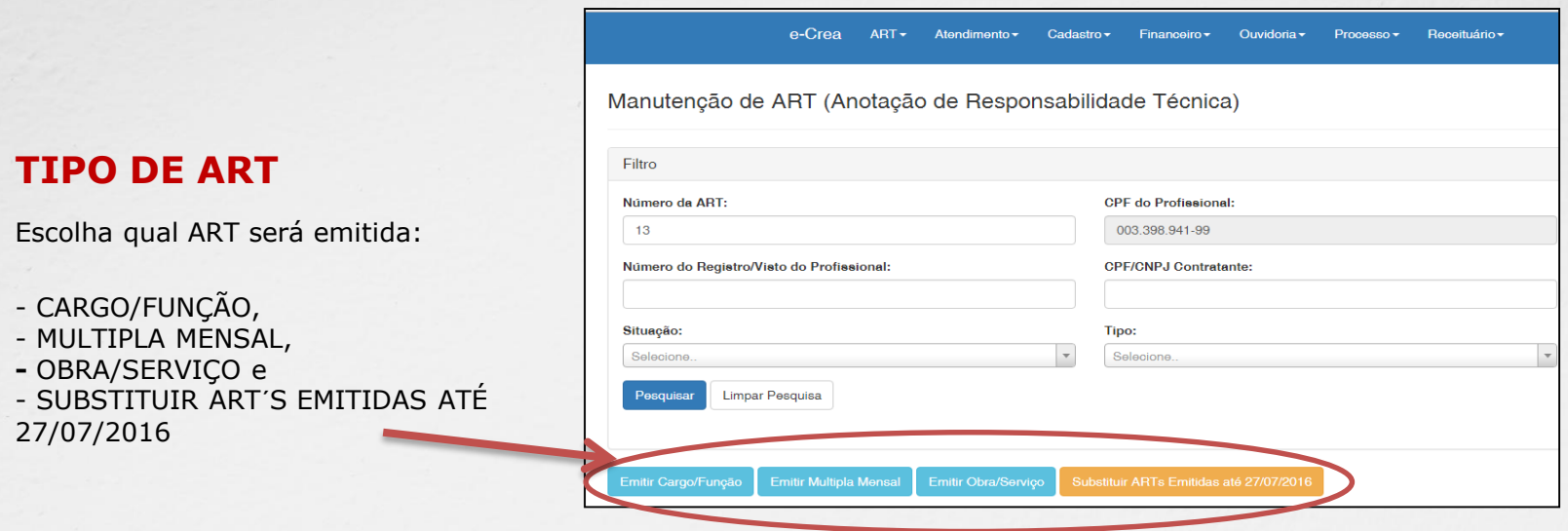

CARGO/FUNÇÃO: ART de cargo/função é o tipo de ART relativa ao vínculo com pessoa jurídica para desempenho de cargo ou função técnica, conforme Artigo 43 da Resolução 1.025 de 2009 do CONFEA.

Artigo 43 – O vínculo para desempenho de cargo ou função técnica, tanto com pessoa jurídica de direito público quanto de direito privado, obriga à anotação de responsabilidade técnica no CREA em circunscrição for exercida a atividade. § 1º A ART relativa ao desempenho de cargo ou função deve ser registrada após assinatura do contrato ou publicação do ato administrativo de nomeação ou designação, de acordo com as informações constantes do documento comprobatório de vínculo do profissional com a pessoa jurídica.

MULTIPLA MENSAL: ART Múltipla Mensal ou ART de Obra ou Serviço de Rotina, poderá ser emitida conforme Artigo 34 da Resolução 1.025 de 2009 do CONFEA.

Artigo 34 – Caso não deseje registrar diversas ART´s específicas, é facultado ao profissional que execute obras ou preste serviços de rotina anotar a responsabilidade técnica pelas atividades desenvolvidas por meio de ART múltipla. O disposto no *caput* deste artigo também se aplica ao serviço de rotina executado por profissional integrante do quadro técnico de pessoa jurídica.

OBRA/SERVIÇO: ART de Obra/Serviço é a ART relativa à execução de obra ou prestação de serviços, poderá ser emitida conforme Artigo 28 da Resolução 1.025 de 2009 do CONFEA.

Artigo 28 – A ART relativa à execução de obra ou prestação de serviços deve ser registrada antes do início da respectiva atividade técnica, de acordo com as informações constantes do contrato firmado entre as partes.

§ 1º No caso de obras públicas, a ART pode ser registrada em até dez dias após a liberação da ordem de serviço ou após a assinatura do contrato ou de documento equivalente, desde que não esteja caracterizado o início da atividade.

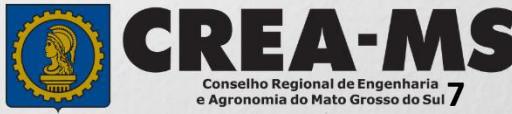

**Essa sequência aparecerá ao lado de cada passo durante a emissão da ART.** 

**No final do preenchimento será possível selecionar qualquer um dos passos para a visualização.** 

Passo 1 - Tipo Participação Técnica ✔

Passo 2 - Empresa Contratada ✔

Passo 3 - Dados do Contratante ✔

Passo 4 - Dados da Obra/Servico ✔

Passo 5 Atividade Técnica ✔

Passo 6 - Observação, Entidade Classe, Declaração Lei 9.307/96 e Decreto 5 296/04 ✔

Passo 7 - Declaração de Existência ou não de SUBEMPREITADA ✔

Passo 8 Confirmação Emissão

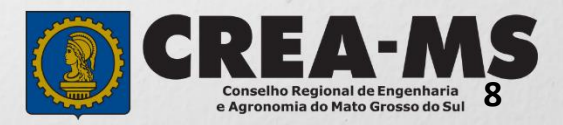

# ART OBRA/SERVIÇO

## **Passo 1 de 8**

Seleção do Tipo de Participação Técnica

## Passo 1 - Tipo Participação Técnica

**TIPOS COAUTOR: Indica que uma atividade técnica caracterizada como intelectual e objeto de contrato único, é desenvolvida em conjunto por mais de um profissional de mesma competência; COAUTORIA VINCULADA: Profissional que está executando atividade com outro profissional, deverá vincular sua ART na ART já existente; CORRESPONSABILIDADE: Indica que uma atividade técnica caracterizada como executiva e objeto de contrato único, é desenvolvida em conjunto por mais de um profissional de mesma competência; CORRESPONSABILIDADE VINCULADA: Profissional que está executando atividade com outro profissional, deverá vincular sua ART na ART já existente; EQUIPE: Indicam diversas atividades complementares, objetos de contrato único, são desenvolvidas em conjunto por mais de um profissional com competências diferenciadas.**

**EQUIPE VINCULADA: Profissional que está executando atividade com outro profissional, deverá vincular sua ART na ART já existente e**

**INDIVIDUAL: INDICA QUE A ATIVIDADE, OBJETO DO CONTRATO, É DESENVOLVIDA POR UM ÚNICO PROFISSIONAL.**

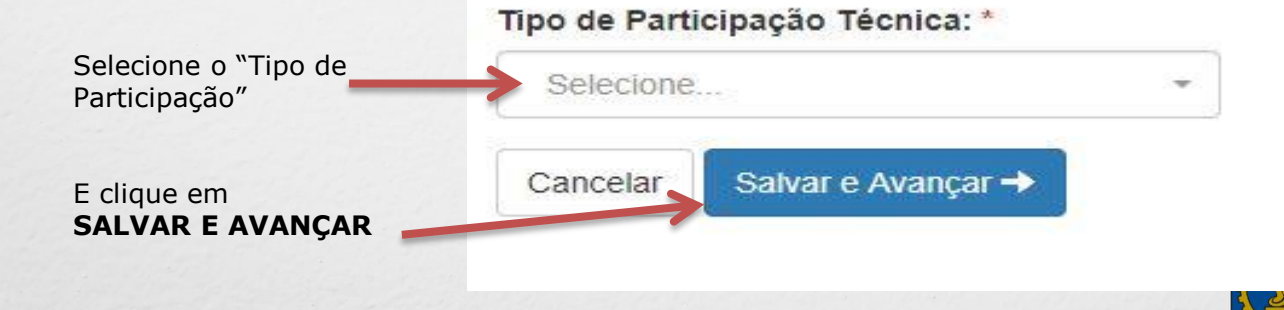

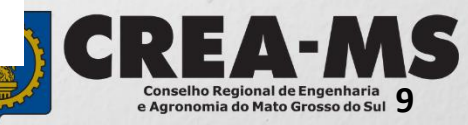

**Passo 2 de 8** 

**Seleção da Empresa Contratada** 

Passo 2 - Empresa Contratada

Informar o nome da empresa contratada pa execução da obra/serviço, caso responda tecnicamente pela mesma. Clicar em **Próximo.**

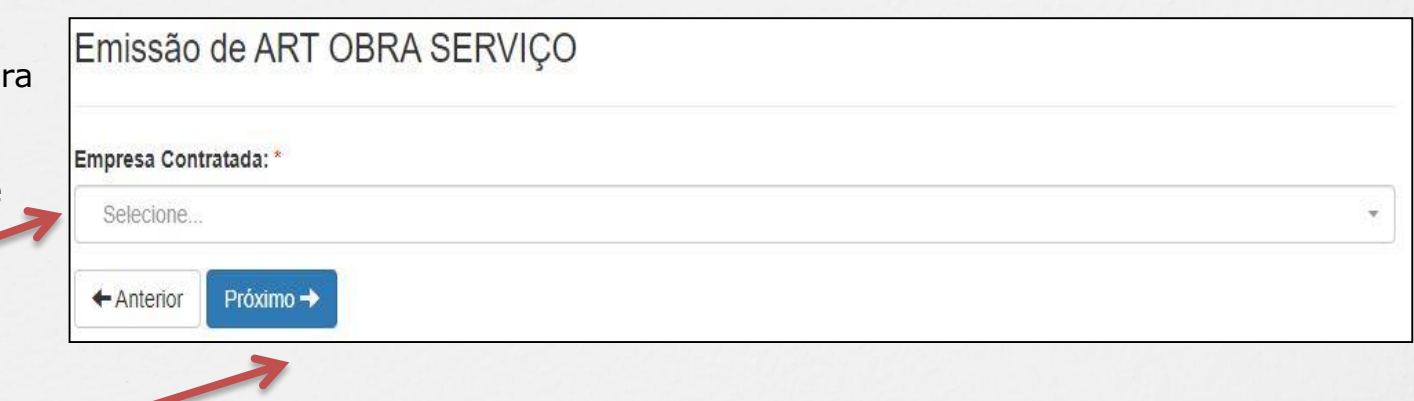

Em caso negativo, deixar em branco e clicar em **Próximo**.

> \*Se o nome da empresa não estiver disponível para seleção, entrar em contato com o Departamento de Atendimento e Registro por meio do site [www.creams.org.br](http://www.creams.org.br/) ou 0800 368 1000 – Opção 1

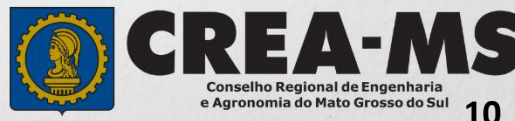

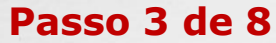

#### **Dados do Contratante**

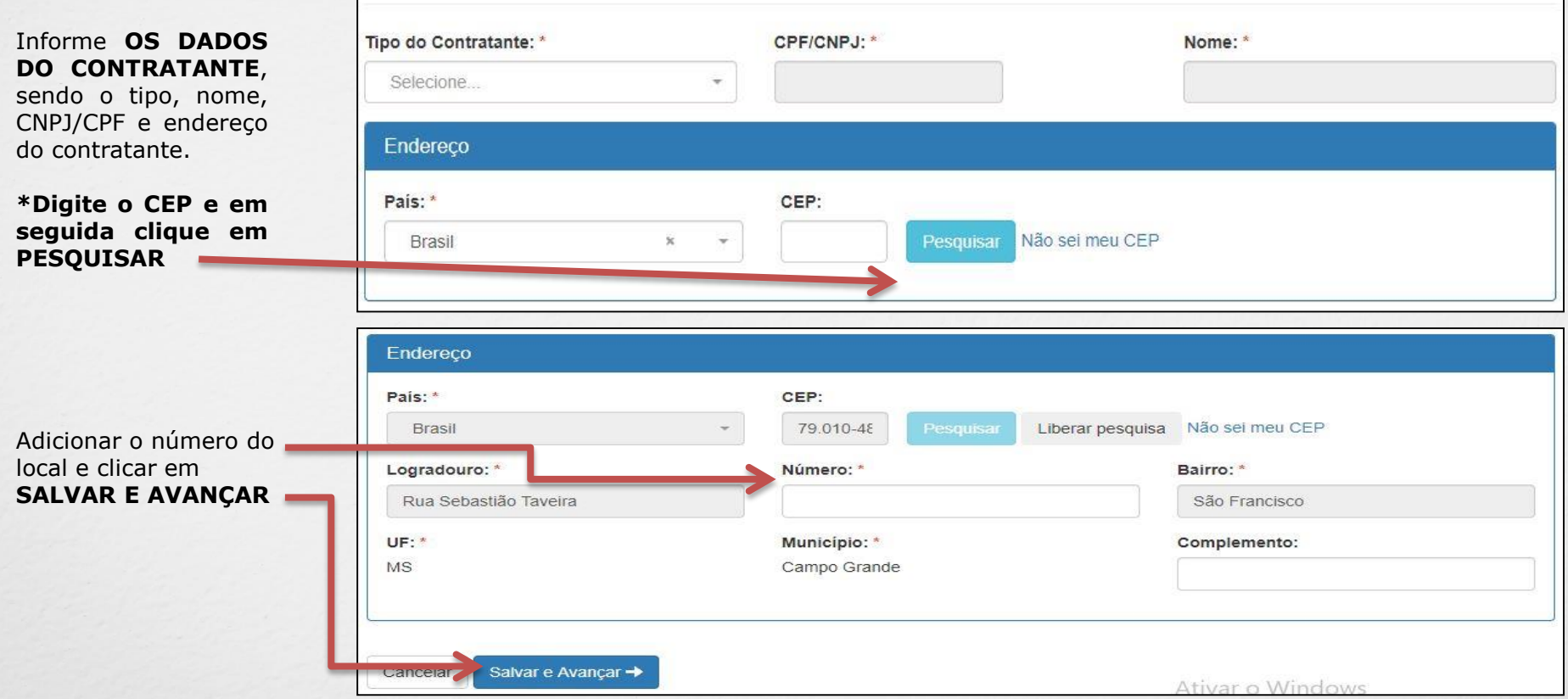

Passo 3 - Dados do Contratante

Emissão de ART OBRA SERVIÇO

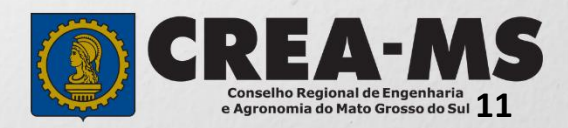

## **Passo 4 de 8**

# **Dados da**

que

# Passo 4 - Dados da Obra/Serviço

**Obra/Serviço** Informe **OS DADOS DA OBRA/SERVIÇO**, conforme abaixo: **Preenchimento obrigatório apenas dos campos com asterisco (\*)**

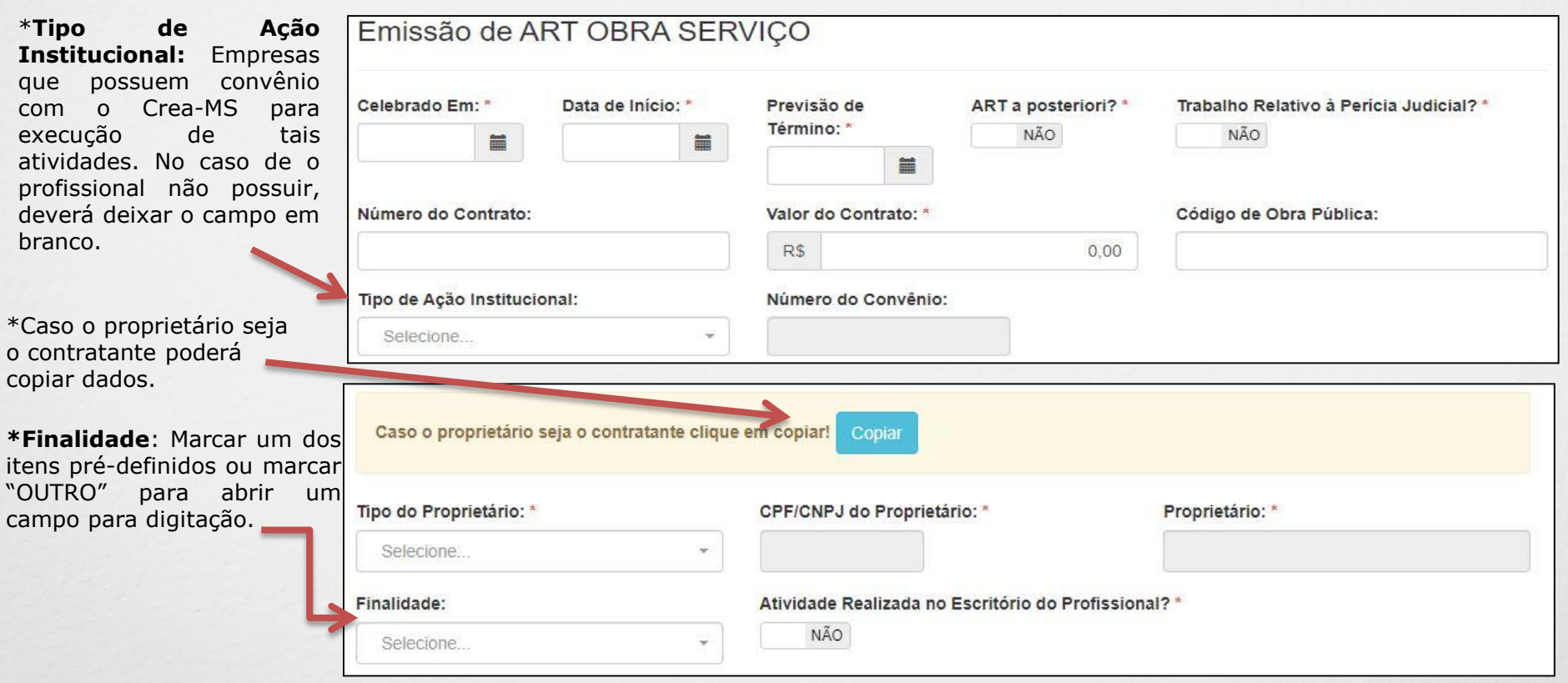

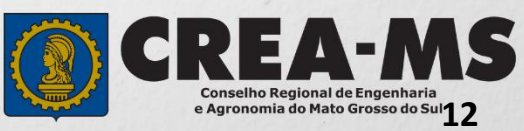

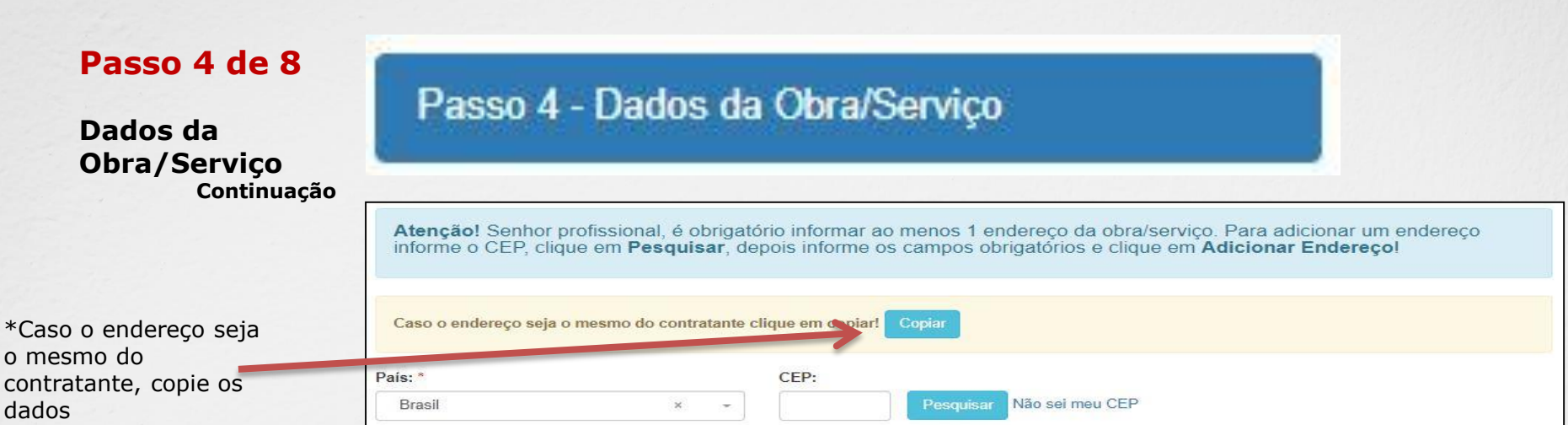

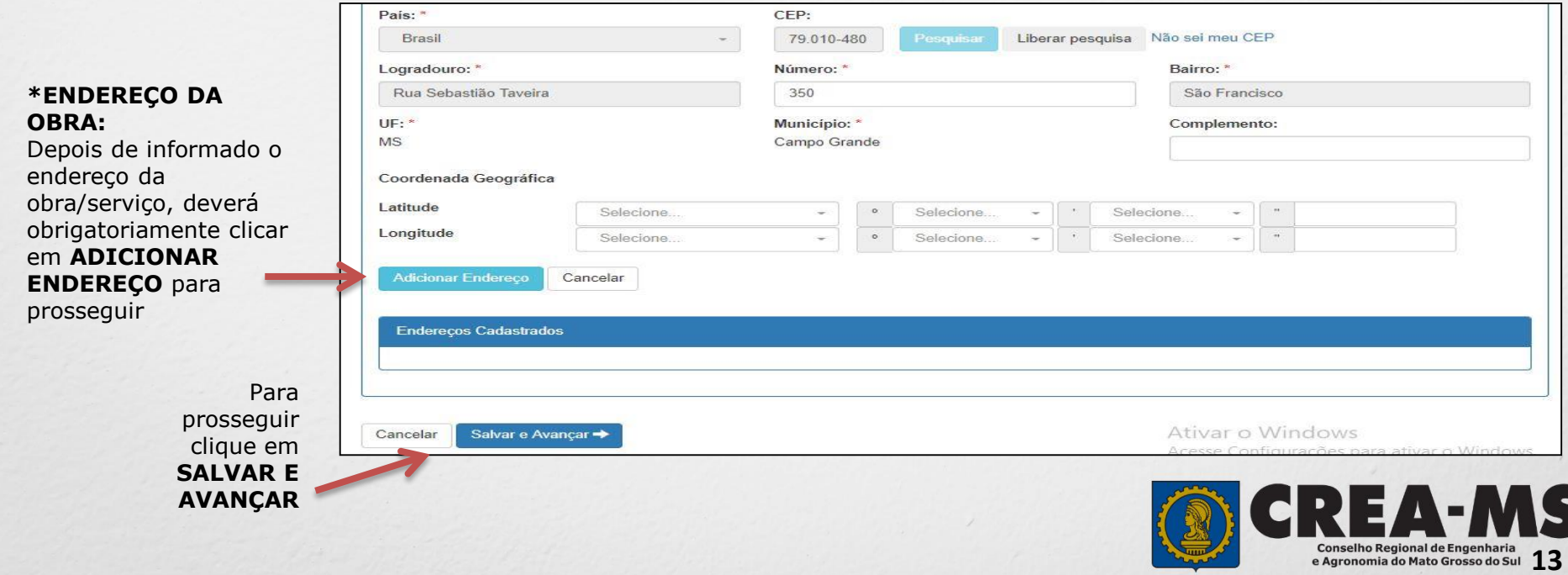

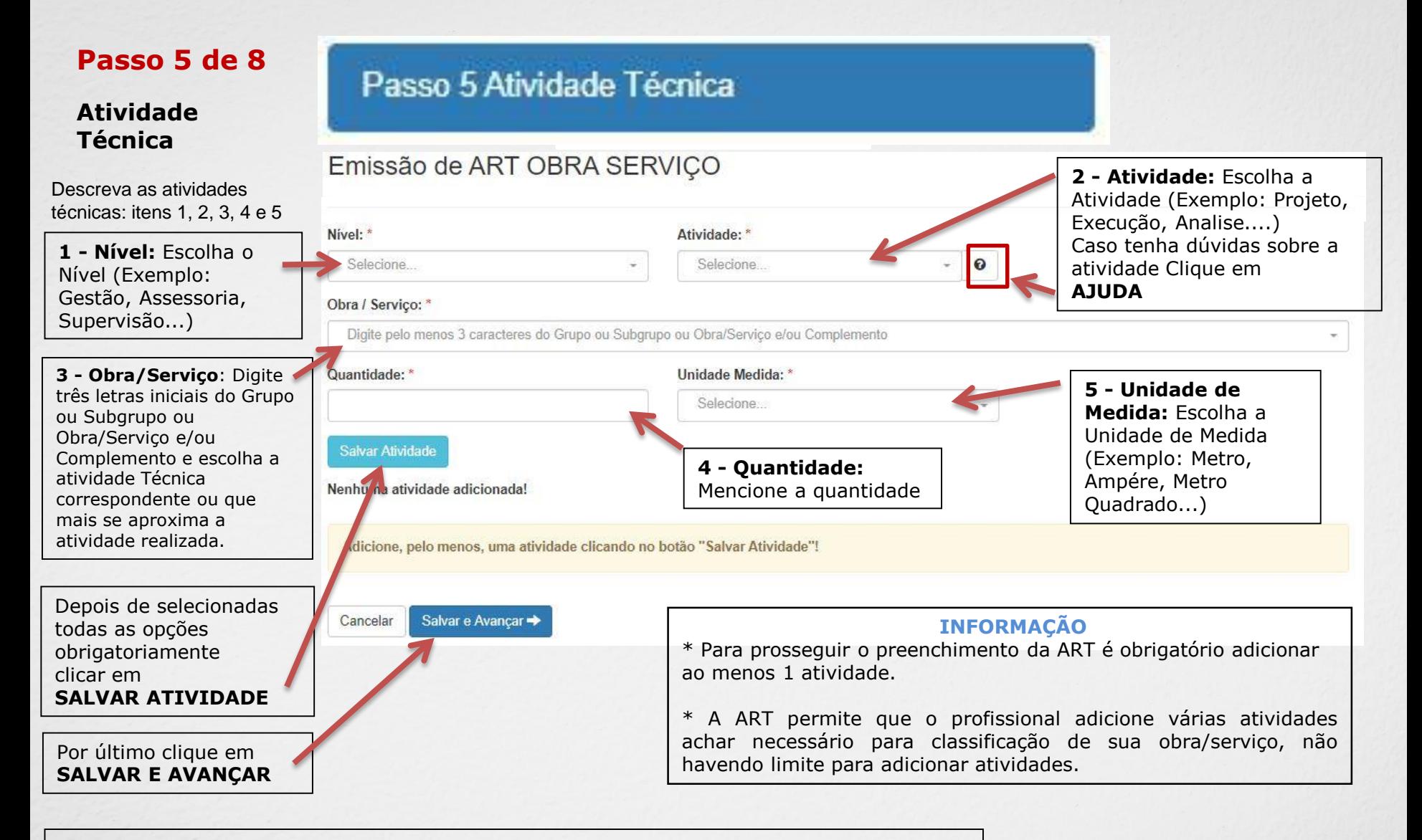

#### **IMPORTANTE**

Poderá consultar todas as Atividades Técnicas na **Tabela de Obras/Serviços**, constante na Pagina Principal do Portal de Serviço do Crea-MS (Ver próxima página).

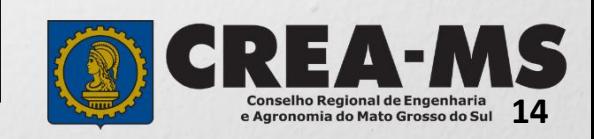

## **IMPORTANTE Passo 5**

#### **Como consultar a Tabela de Obras e Serviços**

**outro item que seja semelhante ao desejado.** Poderá consultar todas as Atividades Técnicas na **Tabela de**  Procedimentos e Manuais **Obras/Serviços** Na Pagina Principal do Portal de Serviço do Consulta de Procedimentos e Manuais Crea-MS em **Procedimentos e**  Anuidade 2021 - regras gerais - Versão: 1 - Dt. Próx. Revisão: **Manuais** 27/09/2021 Tabela de Obras/Serviços para preenchimento de ART - Versão: 1 Clicando em Tabela de Dt. Próx. Revisão: 24/03/2022 Obras/Serviços Poderá consultar os itens correspondentes - Nível - Atividade - Obra/Serviço - Unidade de Medida **ATENÇÃO**

**Decisão PL-1853/2018.**

**Algumas atividades técnicas da ART foram descontinuadas na nova tabela de obra e serviços do CONFEA, aprovada pela Decisão PL- 0430/2018 e alterada pela**

**Sendo assim em alguns casos deverá escolher obra/serviços equivalentes ou**

Para escolha e preenchimento no Passo 5 – Atividade Técnica – Página anterior

a:

**Caso não localize o item desejado, deverá escolher um item semelhante.**

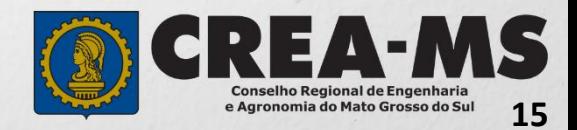

## **Passo 6 de 8**

**Observação, Entidade Classe, Declaração Lei 9.307/96 e Decreto 5.296/04**

Passo 6 - Observação, Entidade Classe, Declaração Lei 9.307/96 e Decreto 5.296/04

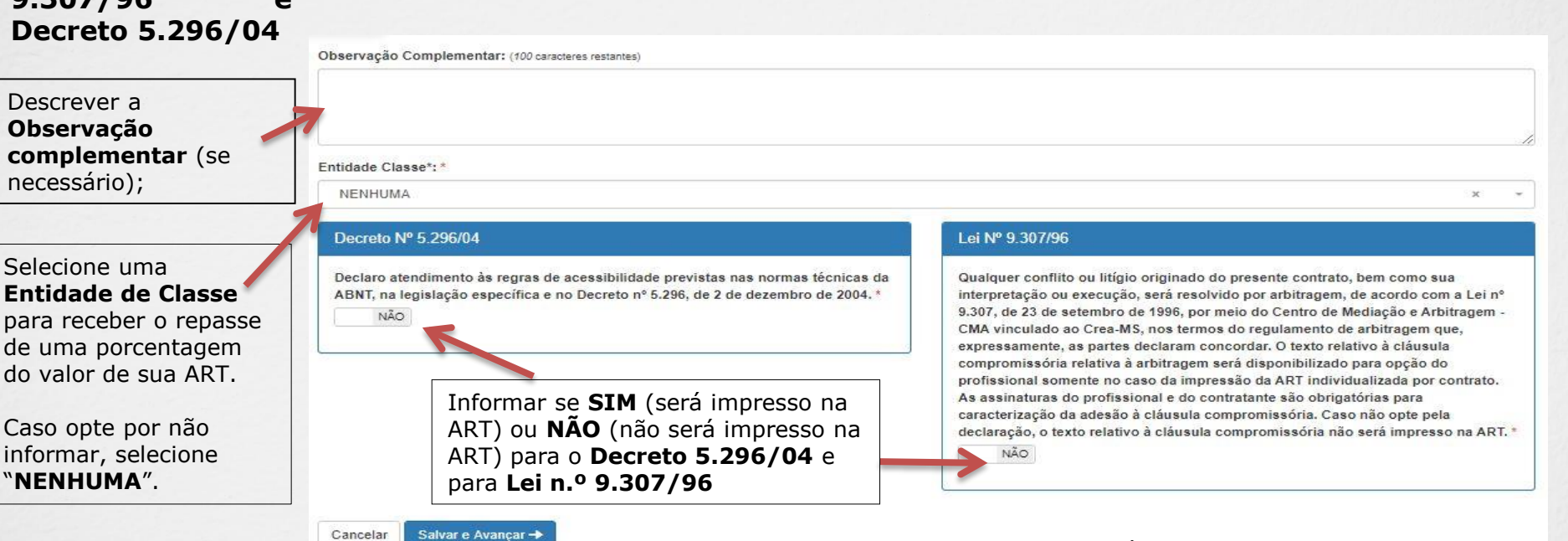

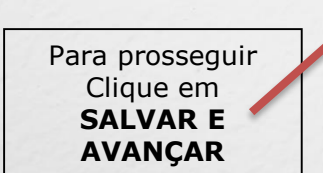

\* **DECRETO N.º 5.294/04** - Declaro atendimento às regras de acessibilidade previstas nas normas técnicas da ABNT, na legislação específica e no Decreto nº 5.296, de 2 de dezembro de 2004**.**

**\* LEI N.º 9.307/96** - Qualquer conflito ou litígio originado do presente contrato, bem como sua interpretação ou execução, será resolvido por arbitragem, de acordo com a Lei nº 9.307, de 23 de setembro de 1996, por meio do Centro de Mediação e Arbitragem - CMA vinculado ao Crea-MS, nos termos do regulamento de arbitragem que, expressamente, as partes declaram concordar.

**\*** Se o profissional optar pelo **NÃO**, não estará infringindo a Lei ou Decreto; apenas tais informações não serão impressas em sua ART.

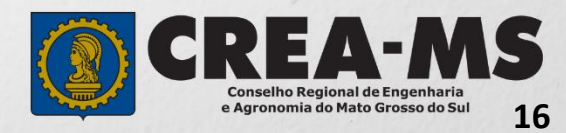

## **Passo 7 de 8**

**Declaração de Existência ou não de SUBEMPREITADA**

Passo 7 - Declaração de Existência ou não de SUBEMPREITADA

#### Emissão de ART OBRA SERVIÇO

Informar se em sua obra/serviço está ocorrendo a **SUBEMPREITADA.** Em caso afirmativo deverá selecionar "**SIM**". Em caso negativo, selecionar "**NÃO**".

Existência de Contratos de Subempreitada Conforme artigo 30 da Resolução 1.025/09 do CONFEA, a ocorrência de subcontratação ou subempreitada de parte ou totalidade da obra obriga o registro da ART de forma diferenciada: Art. 30. A subcontratação ou a subempreitada de parte ou da totalidade da obra ou do serviço obriga ao registro de ART, da seguinte forma:

I- o profissional da pessoa jurídica inicialmente contratada deve registrar ART de gestão, direção, supervisão ou coordenação do serviço subcontratado, conforme o caso;

Il - o profissional da pessoa jurídica subcontratada deve registrar ART de obra ou serviço relativa à atividade que lhe foi subcontratada, vinculada à ART de gestão, supervisão, direção ou coordenação do contratante.

Parágrafo único. No caso em que a ART tenha sido registrada indicando atividades que posteriormente foram subcontratadas, compete ao profissional substituí-la para adequação ao disposto no inciso I deste artigo. Desta forma, deve ser preenchida a declaração abaixo, que será mantida apenas em registro interno, não sendo impressa na ART, para fins de análise da ART quando for concluída a obra ou serviço ao qual se refere:

Declaro que a Obra/Serviço descrito nesta ART POSSUI contrato(s) de SUBEMPREITADA

Para prosseguir clique em **SALVAR E AVANÇAR**

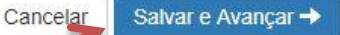

NÃO

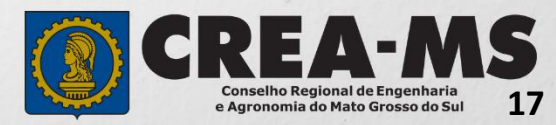

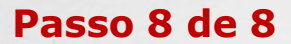

# Passo 8 Confirmação Emissão

**Confirmação de Emissão**

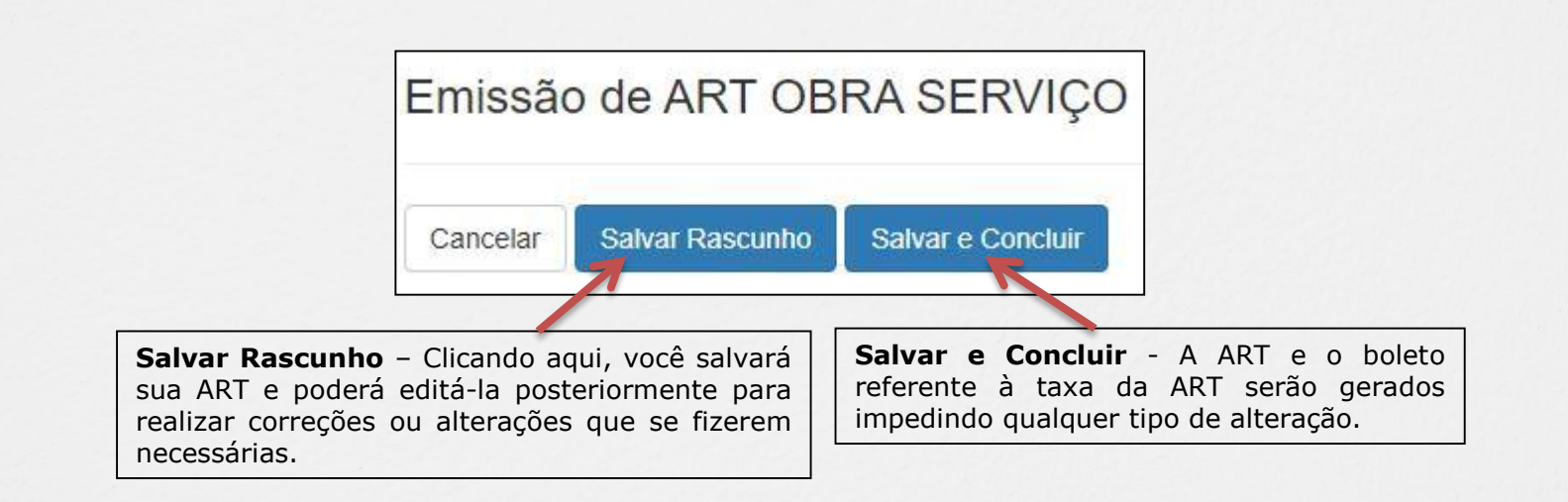

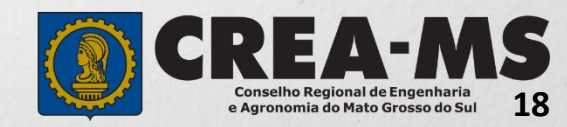

# **Último passo**

CLICAR EM **SALVAR E CONCLUIR**

e-Crea ART -Atendimento -Cadastro -Financeiro -Ouvidoria -Processo -Receituário -Impressão de Documentação - ART OBRA SERVIÇO

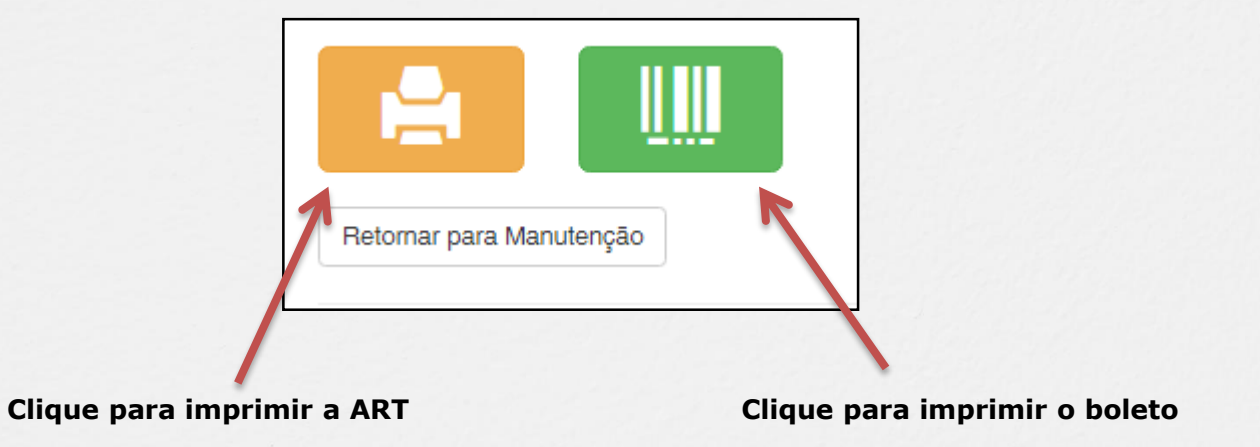

## **INFORMAÇÕES IMPORTANTES**

\*Caso a ART não seja paga em 10 dias, um novo documento deverá ser preenchido.

\*A ART tem validade de 10 (dez) dias com o comprovante de pagamento anexado. Após este prazo, o profissional poderá imprimir a via definitiva da ART.

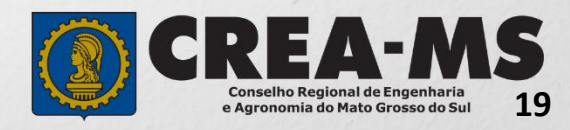

# **CANAIS DE ATENDIMENTO:**

0800 368 1000 - Opção 1 Chat (www.creams.org.br) WhatsApp 67 3368-1000 atendimento@creams.org.br

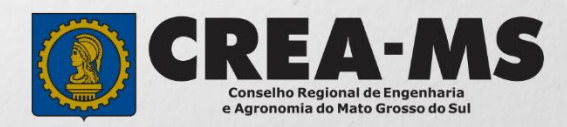